### 新版科研管理系统-人文社科类纵向科研业务办理流程

说明:

(1)人文社科类纵向科研项目的申报、立项、结题等管理流程按照上级部门有关要求进行,具体详见社科处网站-管理文件,相关表格详见社科处网站-下载专区。**关于项目** 结题,社科处一般常年接受各类项目申请,部分进入清理年份的项目社科处会统一下达通知。

(2)一般常规纵向项目(由社科处统一组织申报的国家社科、教育部、省市社科项目等)的涉及上级部门批准的业务办理(校内立项、经费认领、开具收据,结题变更、成 员调整、延期等),由社科处统一在科研创新服务平台进行处理。其它非常规项目(由教师自由申报的国家其它部委、省其它厅局项目等)的业务办理(校内立项、经费认领、开 具收据、付款合同审查、结题变更、成员调整、延期申请等), 经上级部门批准后, 由申请人在科研创新服务平台进行**填写相关信息**并经所在单位审核后由社科处审核确认, 申请 人将相关纸质证明材料报送社科处完成校内管理程序。有关程序参照以下流程办理。

(3)由社科处统一组织的省部级及厅局级成果奖励信息由社科处统一录入,其他成果奖励信息由本人按照以下流程录入。

(4)科研项目的校内业务流程的其他环节:经费调整、绩效提取、经费认领、开具收据,付款合同审核、延期申请等业务办理按照以下流程进行。

# -、新版科研管理系统-纵向项目新增(限:校基本科研业务费项目、教师自由申报项目)

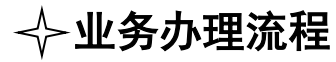

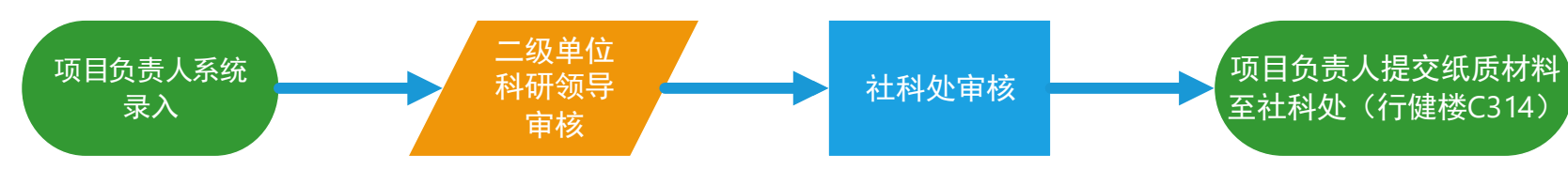

系统操作路径

1. 登陆"融合门户",学校主页中间位置 2. 点击"常用系统"中"科研创新服务平台" 3. 系统页面右侧选择新增项目

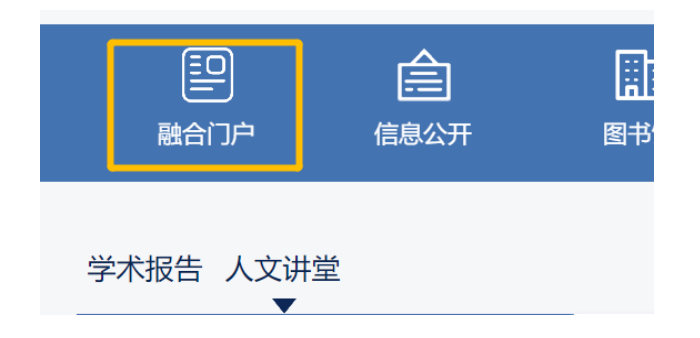

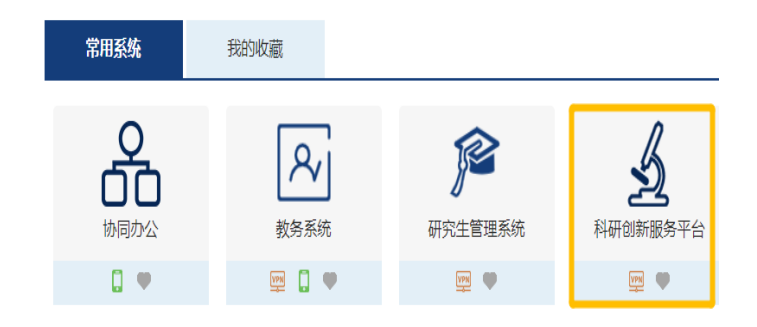

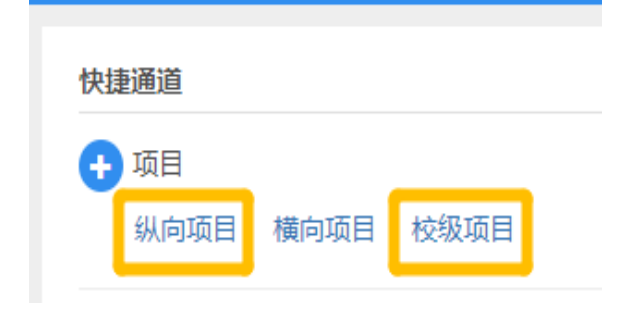

### 4.按步骤进行填写,\*必填(包括项目基本信息、项目成员、合作单位、项目预算)

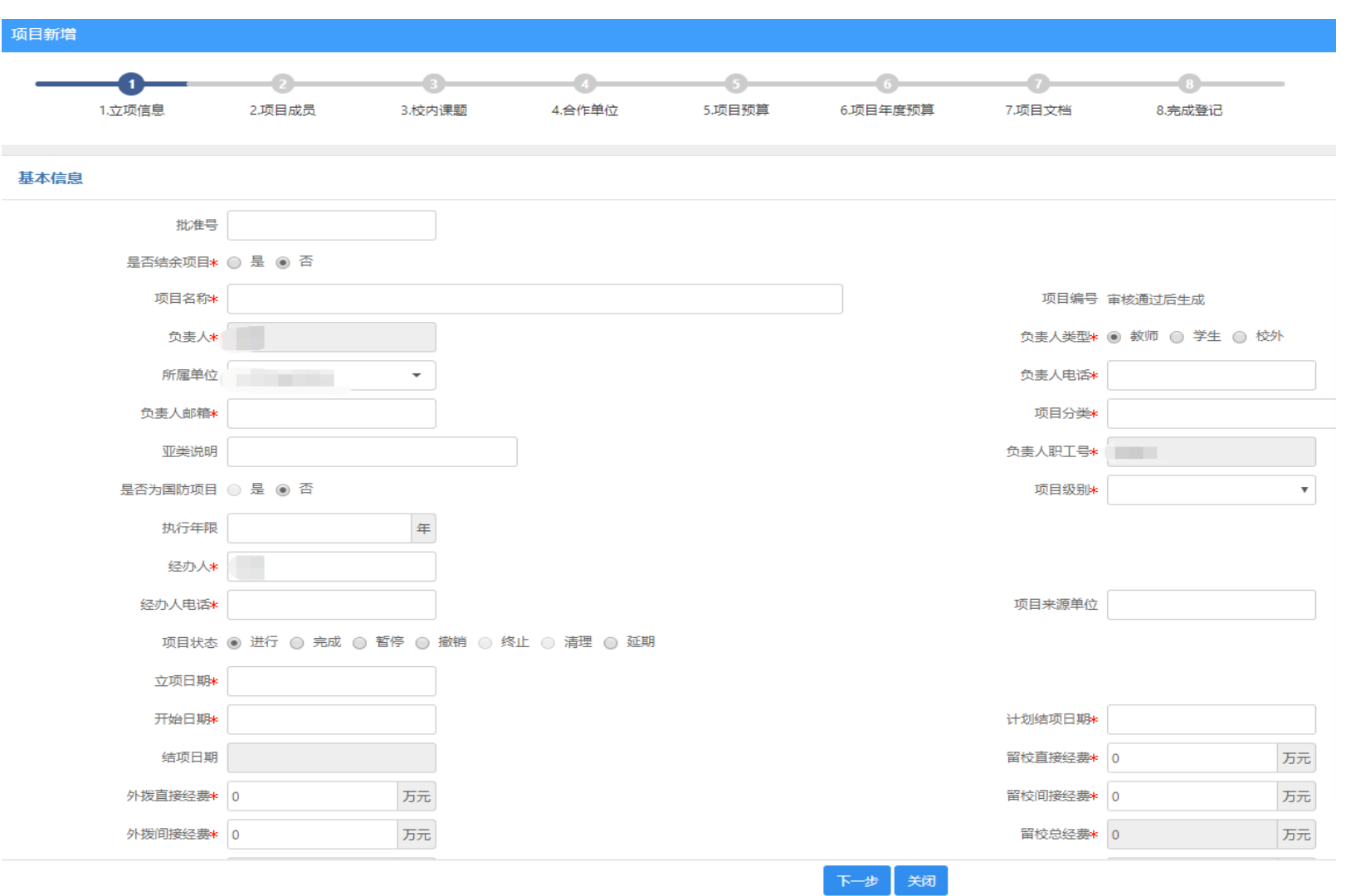

二、新版科研管理系统-纵向项目经费调整(限: 2020年10月以后新立并在科研创新服务平台录入预算的项目)

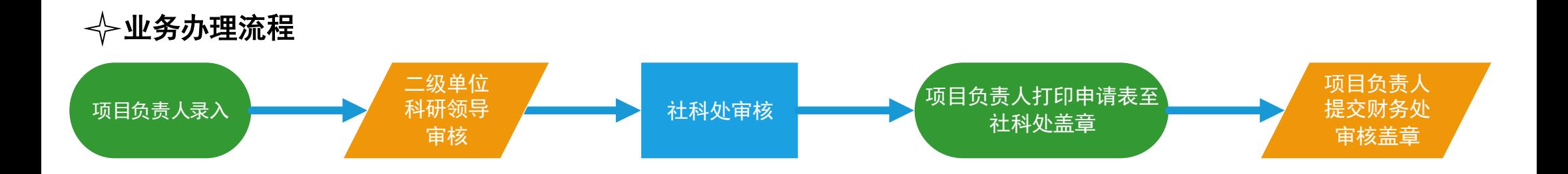

# 注:2020 年 10 月以前录入的项目办理流程

各一份。

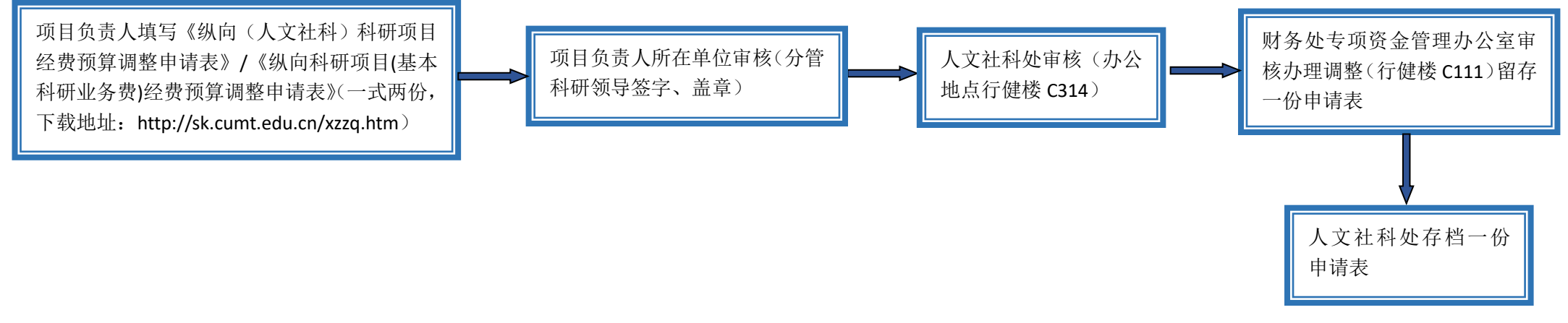

注:《经费预算调整申请表》下载地址 http://sk.cumt.edu.cn/xzzq.htm。一式两份:社科处(行健楼 C314)、财务处(行健楼 C111)、

## 系统操作路径

1. 登陆"融合门户",学校主页中间位置 2. 点击"常用系统"中"科研创新服务平台" 3. 系统页面左侧选择纵向项目

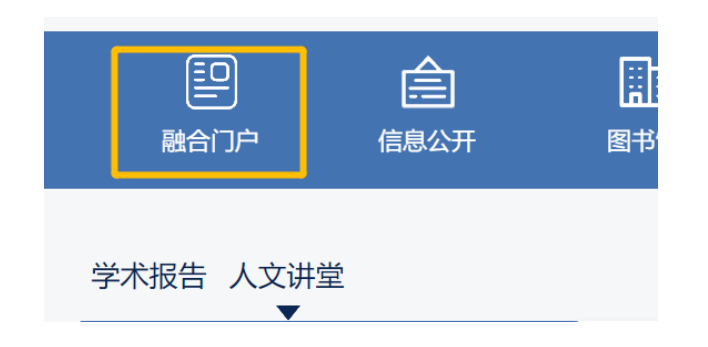

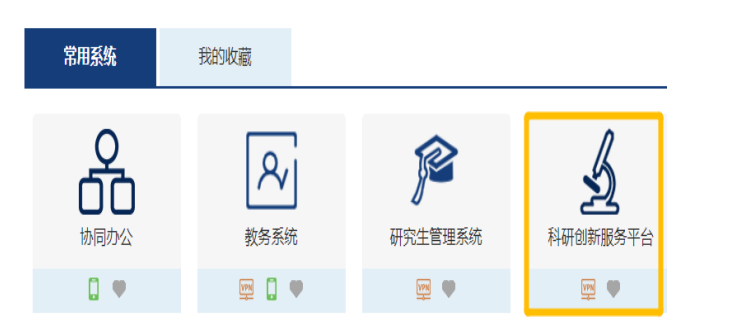

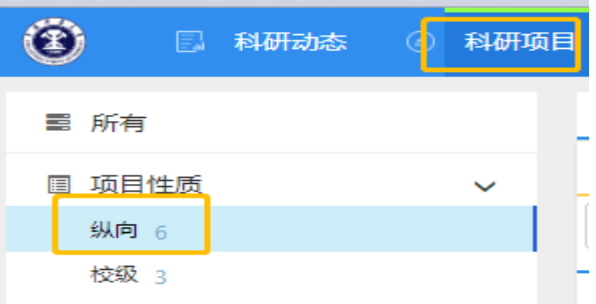

### 4.在项目列表操作栏中选择"办理业务" 5.在 "办理业务"中选择"变更"

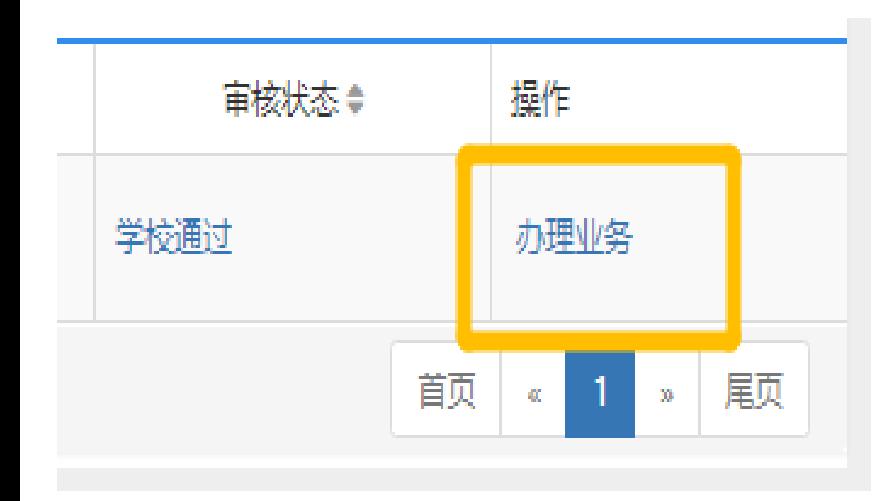

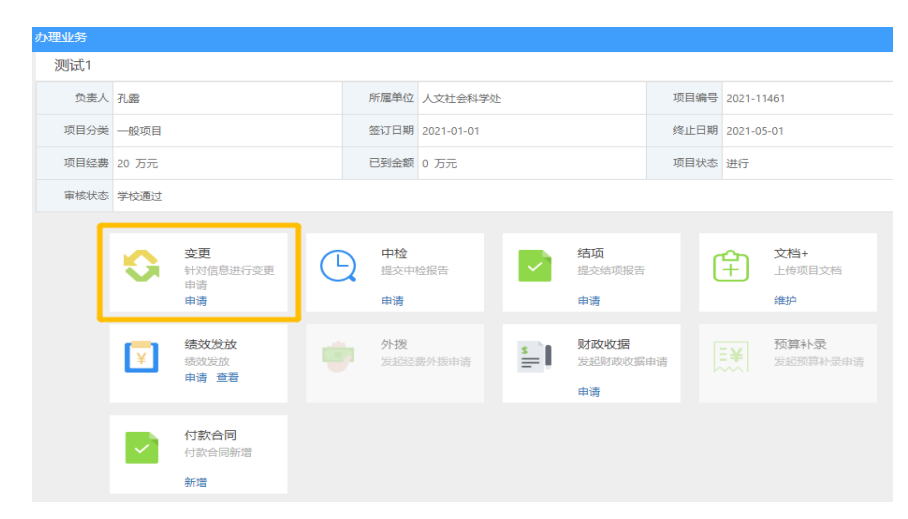

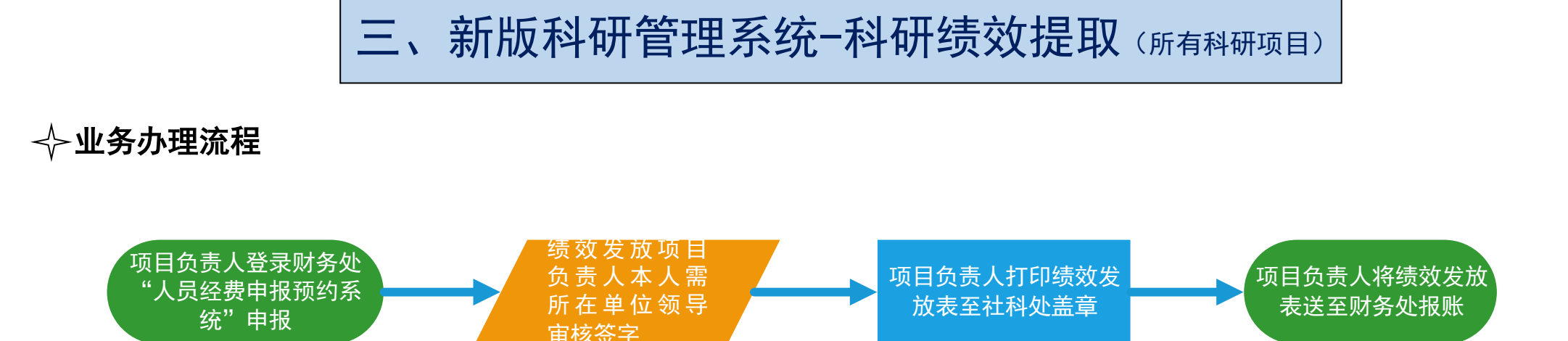

# √ 财务处"人员经费申报预约系统"操作路径

1. 登陆财务处主页最下方"快捷导航" 2. 点击校内人员其他工薪发放录入 3. 选择"科研绩效"生成申报表

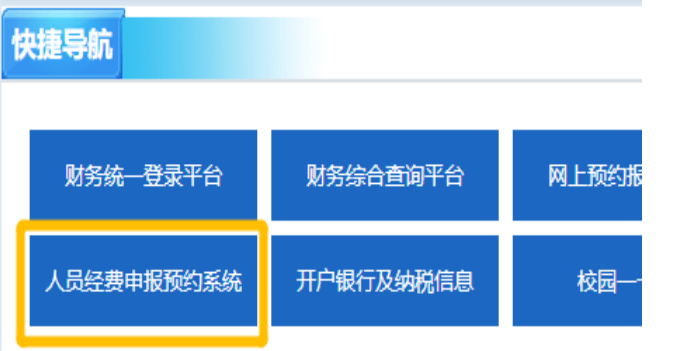

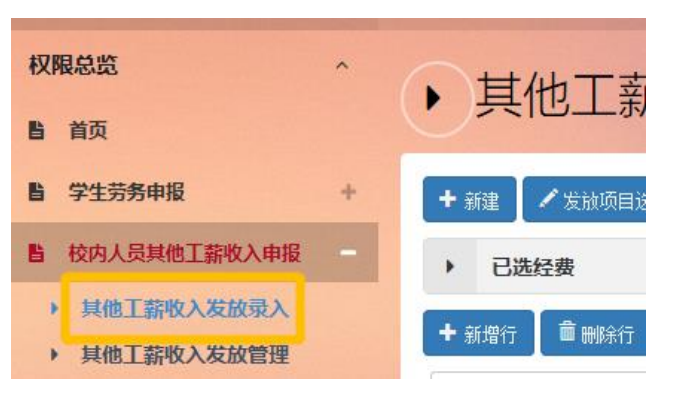

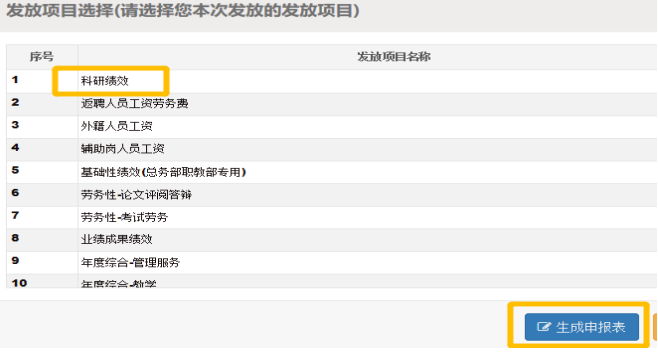

# 四、新版科研管理系统-纵向项目经费开具收据(所有科研项目)

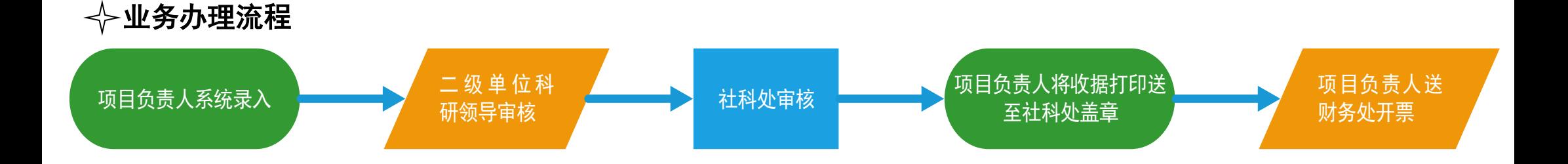

### 系统操作路径

1. 登陆"融合门户",学校主页中间位置 2. 点击"常用系统"中"科研创新服务平台" 3. 系统页面左侧选择纵向项目

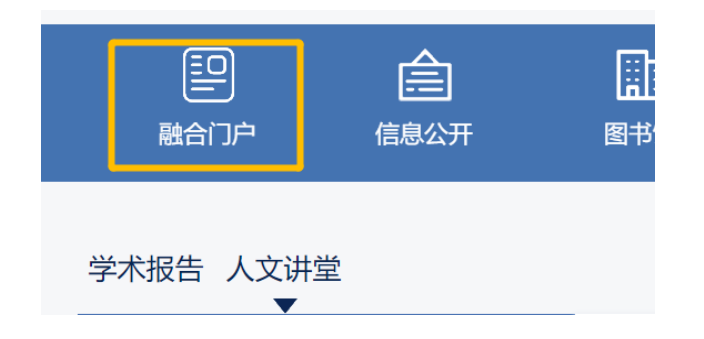

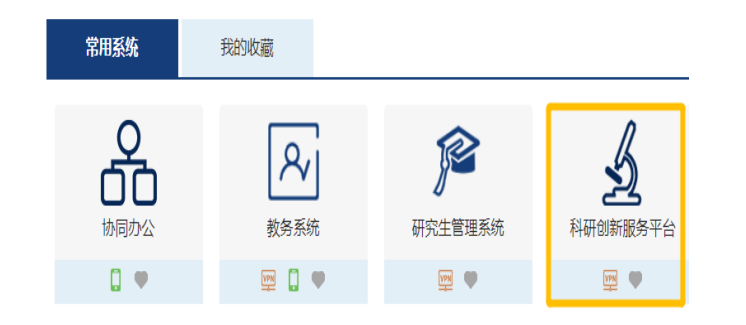

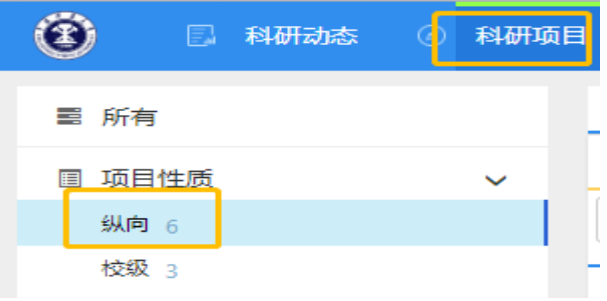

### 4. 在项目列表操作栏中选择"办理业务" 7 7 7 7 7 7 7 7 7 7 5. 在 "办理业务"中选择"财政收据"

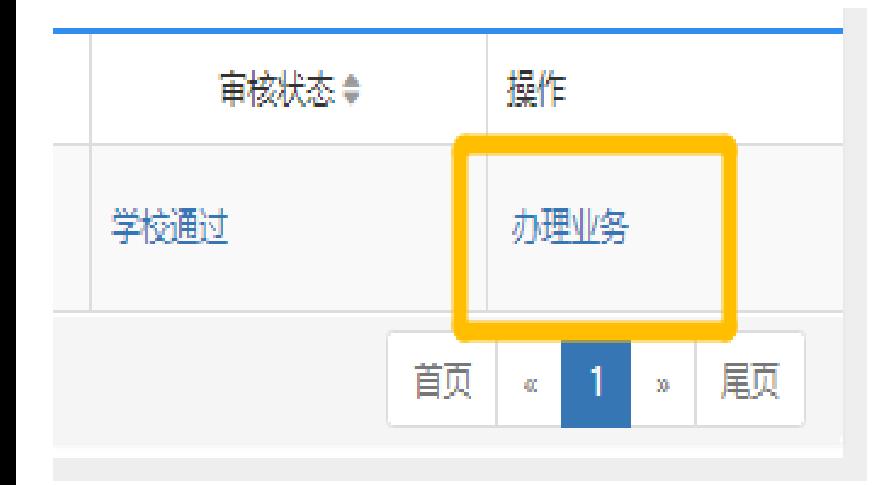

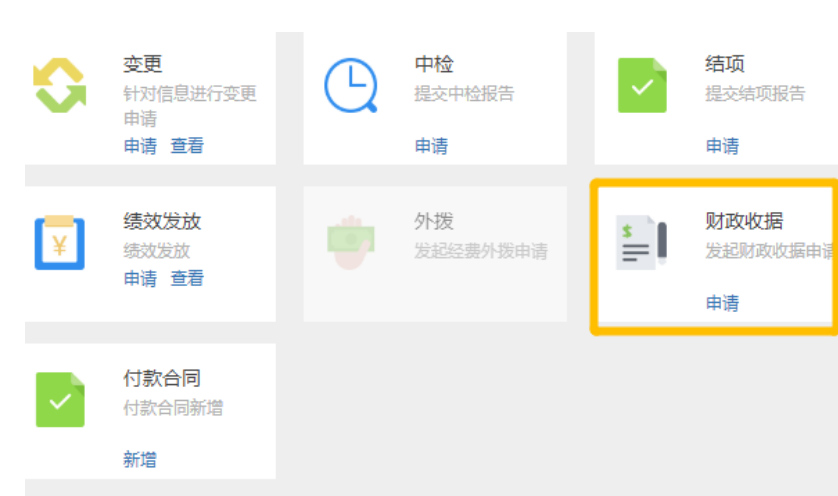

### 6.申请财政收据新增

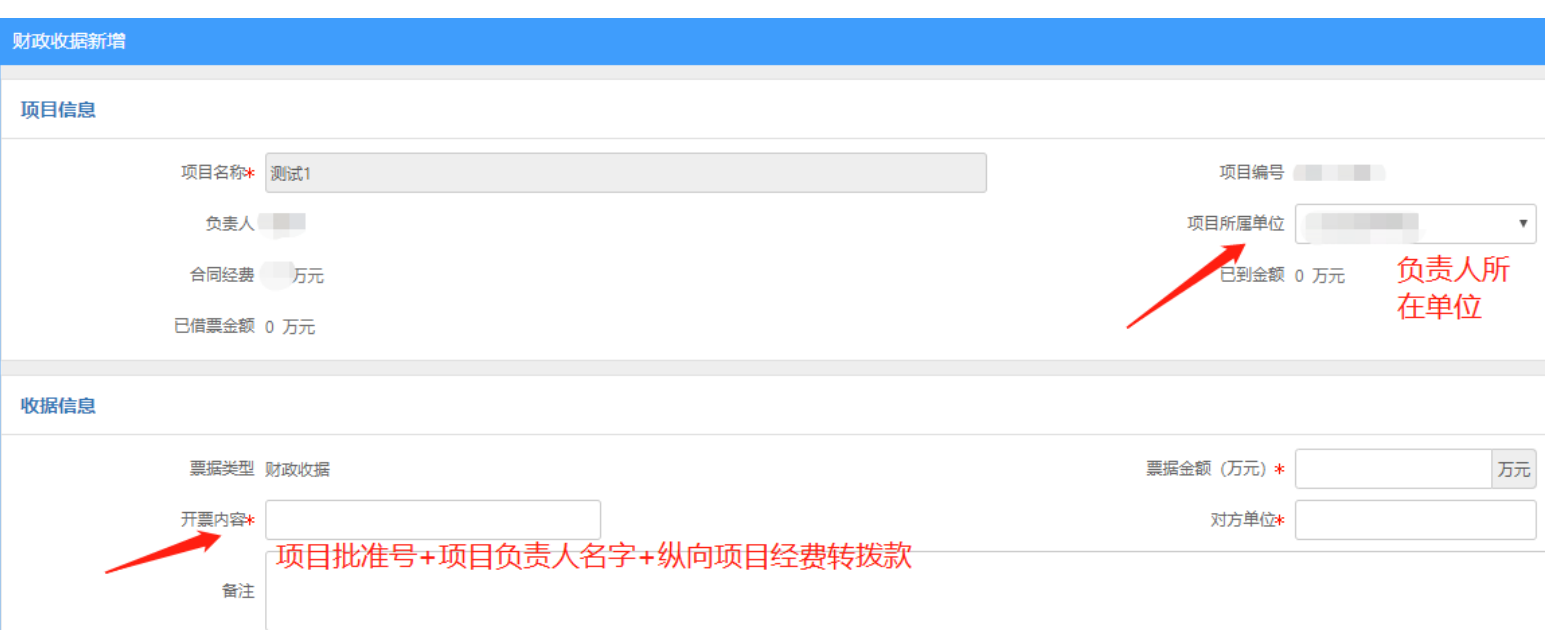

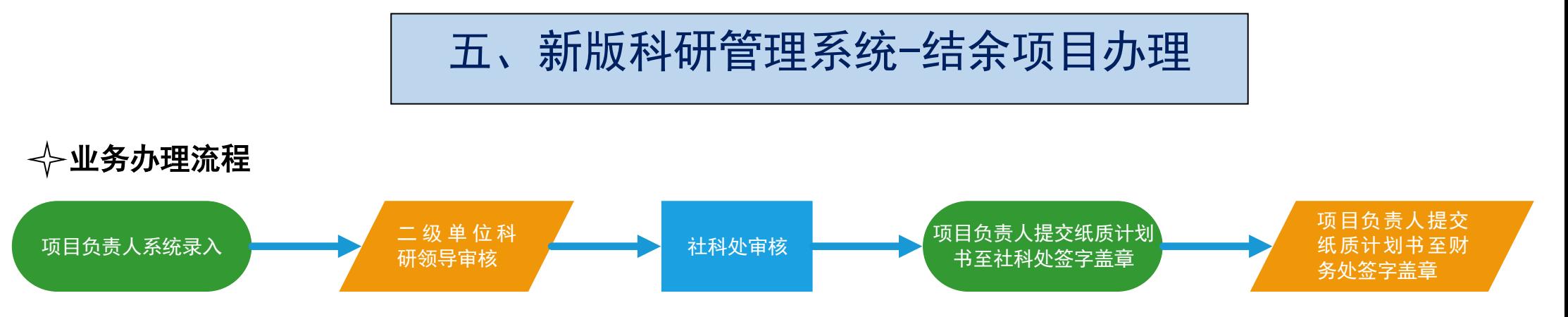

注:《中国矿业大学财政科研项目结余经费计划任务书》下载地址 **<http://sk.cumt.edu.cn/info/1081/1021.htm>**。一式三份:社科处(行 健楼 **C314**)、财务处(行健楼 **C111**)、项目负责人各一份。

# 系统操作路径

1. 登陆"融合门户",学校主页中间位置 2. 点击"常用系统"中"科研创新服务平台" 3. 系统页面右侧选择新增项目

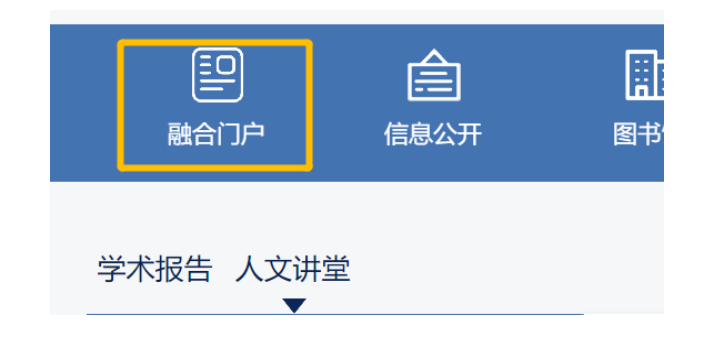

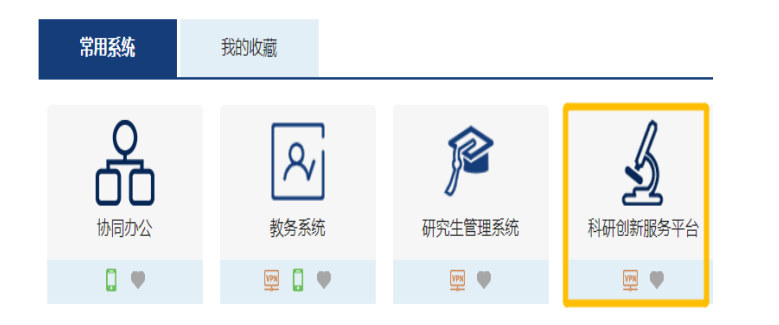

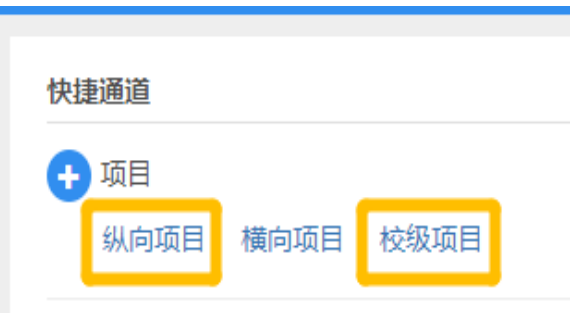

## 4.按步骤进行填写,\*必填(包括项目基本信息、项目成员、合作单位、项目预算)

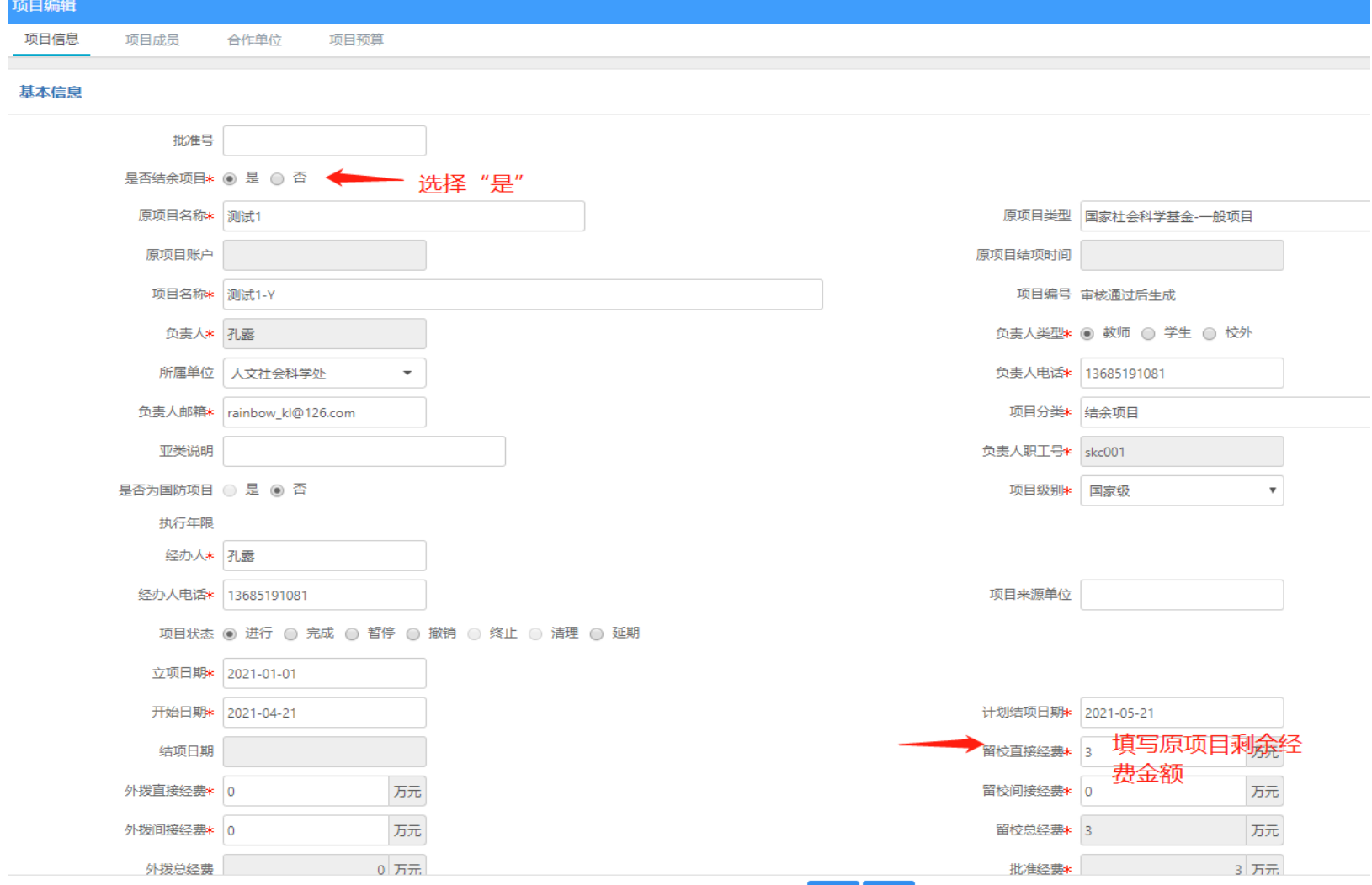

六、新版科研管理系统-完善个人信息

1. 登陆"融合门户",学校主页中间位置 2. 点击"常用系统"中"科研创新服务平台" 3. 点击右上角人像,选择"个人资料"

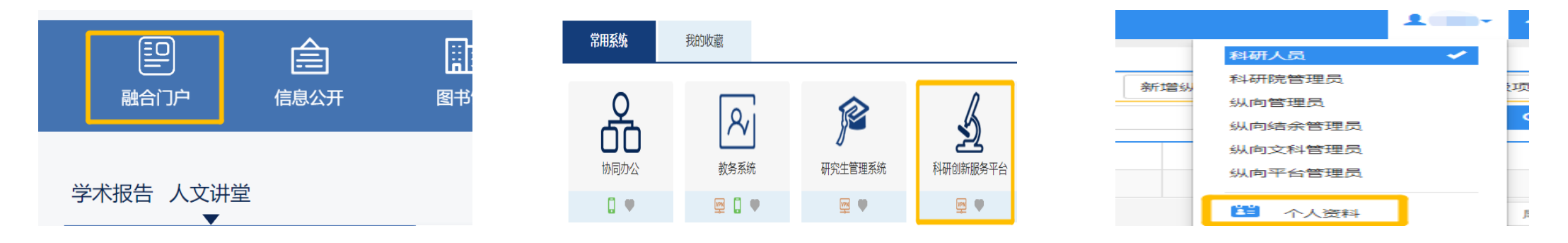

注:手机号和邮箱为必填项目;如系统内信息有变动,项目负责人将收到短息通知。